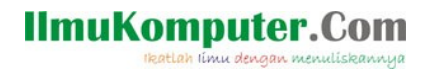

## Sekilas Tentang Algebrus

Saifuddin Arief [Saifuddin.Arief@rocketmail.com](mailto:Saifuddin.Arief@rocketmail.com)

## Lisensi Dokumen:

Copyright © 2003-2018 IlmuKomputer.Com

Seluruh dokumen di IlmuKomputer.Com dapat digunakan, dimodifikasi dan disebarkan secara bebas untuk tujuan bukan komersial (nonprofit), dengan syarat tidak menghapus atau merubah atribut penulis dan pernyataan copyright yang disertakan dalam setiap dokumen. Tidak diperbolehkan melakukan penulisan ulang, kecuali mendapatkan ijin terlebih dahulu dari IlmuKomputer.Com.

Algebrus merupakan aplikasi yang dirancang oleh Dr. Vladislav Apostolyuk untuk komputasi numerik, visualisasi data dan grafik matematika secara 2D dan 3D. Algebrus dapat digunakan secara interaktif lewat konsol sebagai kalkulator sains atau sebagai suatu lingkungan pemrograman. Bahasa pemrograman yang disediakan oleh Algebrus adalah XPascal, bahasa pemrograman tingkat tinggi untuk komputasi numerik yang dikembangkan dari bahasa Pascal. Awalnya Algebrus merupakan aplikasi berbayar namun saat ini aplikasi tersebut dapat diperoleh secara gratis. Alamat situs Algebrus adalah [http://www.apostolyuk.com/index.php/software/66-algebrus.](http://www.apostolyuk.com/index.php/software/66-algebrus)

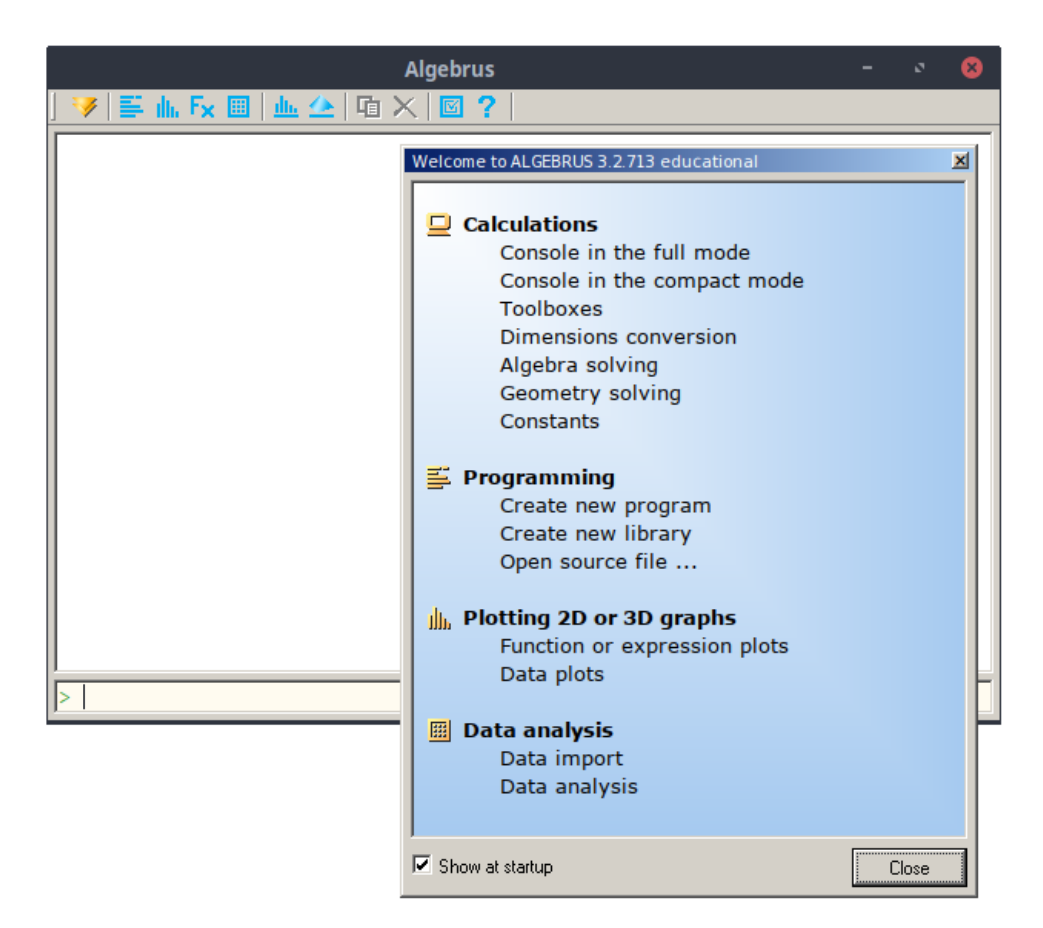

Gambar 1. Algebrus

**IlmuKomputer.Com** patlah ilmu dengan menuliskanni

Algebrus dikembangkan untuk sistem operasi Windows. Pada Windows 8 dan 10, Algebrus harus dijalankan dengan mode run as administrator. Pada sistem operasi Linux, Algebrus dapat dijalankan dengan emulator Wine. Artikel ini dibuat dengan menggunakan Algebrus yang diinstal pada Linux Mint.

Setelah Algebrus dijalankan maka akan muncul tampilan seperti pada gambar 1. Tampilan seperti pada gambar 1 juga dapat dirubah menjadi tampilan lain yang lebih kompak seperti pada gambar 2.

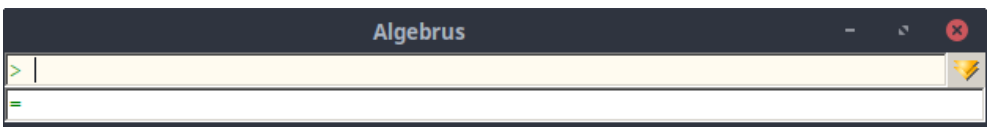

Gambar 2. Algebrus dalam mode kompak

Pada penggunaan Algebrus secara interaktif sebagai kalkulator sains, perintahnya dimasukkan melalui input bar yang terletak pada bagian bawah dari jendela Algebrus. Gambar 3 adalah contoh penggunaan Algebrus secara interaktif.

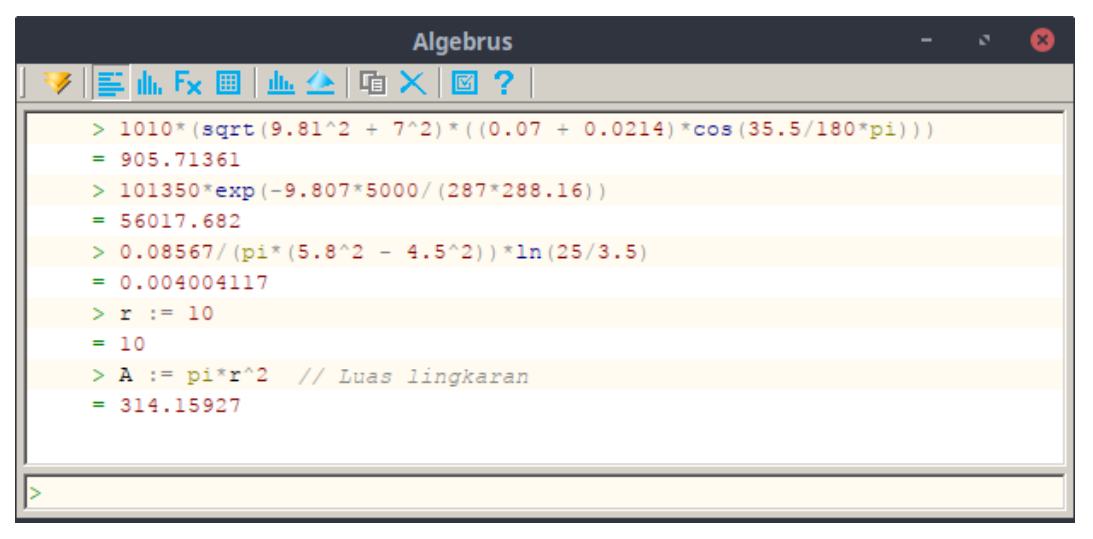

Gambar 3. Penggunaan Algebrus sebagai kalkulator sains

Sebagaimana terlihat pada gambar 3, operator untuk perhitungan aritmatika yaitu +, -, \*, / dan ^. Simbol tersebut masing-masing melambangkan operasi penjumlahan, pengurangan, perkalian, pembagian dan pemangkatan. Di dalam Algebrus juga terpasang fungsi-fungsi matematika, seperti sqrt, abs, exp, sin, cos, tan dan lain sebagainya.

Hasil perhitungan atau nilai suatu bilangan dapat disimpan ke dalam suatu variabel dengan statemen x := ekspresi, dimana x adalah nama variabel.

Dalam pengunaan nama variabel dan fungsi dalam Algebrus, huruf kecil dan huruf besar dianggap sama.

Untuk memperjelas suatu perhitungan yang dibuat, dapat ditambahkan baris komentar di belakang statemennya. Kumpulan karakter yang terletak setelah tanda // akan dianggap sebagai baris komentar.

Algebrus dapat digunakan untuk melakukan visualisasi data dan fungsi matematika, secara dua dimensi maupun tiga dimensi. Visualisasi grafik tersebut dapat dilakukan secara interaktif melalui jendela Plotter. Gambar 4 dan 5 adalah contoh visualisasi grafik dengan Algebrus.

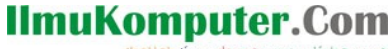

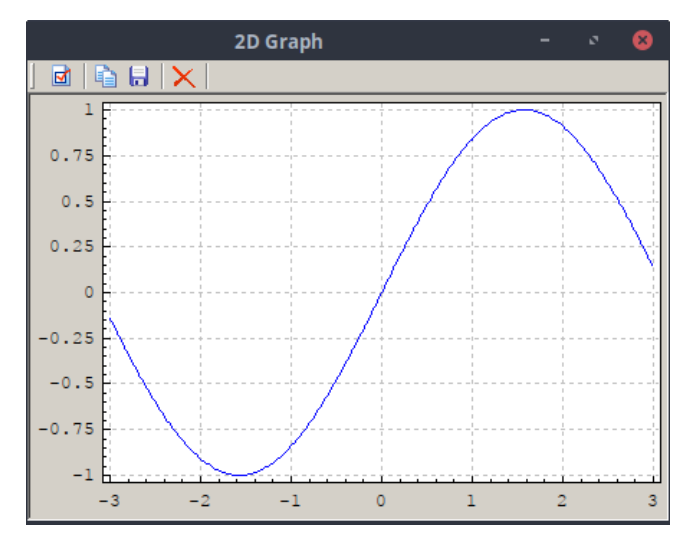

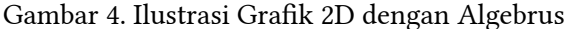

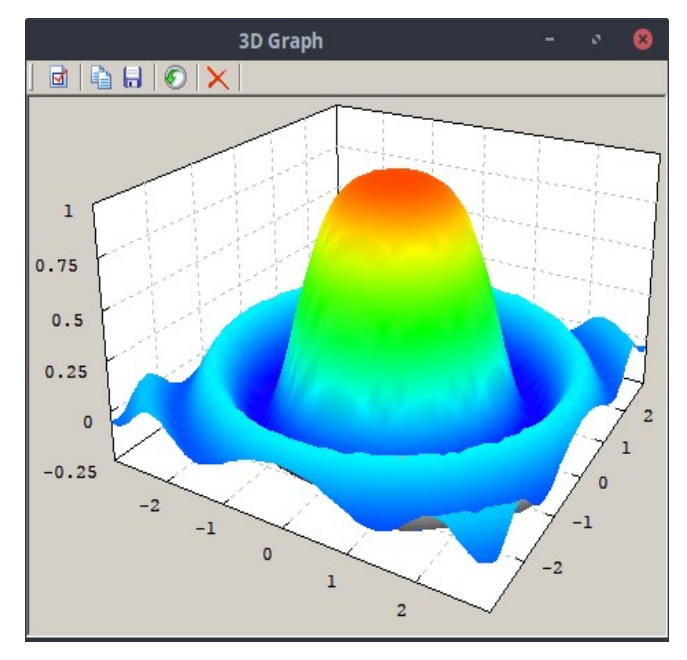

Gambar 5. Ilustrasi Grafik 3D dengan Algebrus

Algebrus juga dapat digunakan sebagai lingkungan pemrograman secara interaktif melalui jendela Editor. Algebrus menyediakan kontrol pemrograman yang dapat digunakan untuk mengatur jalannya eksekusi suatu program dengan menggunakan statemen perulangan, seperti for, while dan statemen kondisional if-else.

Penggunaan statemen perulangan dan kondisional diberikan pada contoh di bawah ini. Selanjutnya, gambar 6 adalah ilustrasi dari pemrograman untuk kode di bawah pada jendela Editor serta ouput yang dihasilkan oleh programnya. Program di bawah ini penyelesaian suatu persamaan nonlinier dengan metode bisection.

```
program Bisection;
// Penentuan akar persamaan nonlinier dengan metode Bisection
function f(x : real): real;
begin
  result := x - exp(-x);end;
```
## **IlmuKomputer.Com**

```
Ikatlah linu dengan menuliskannua
function bisect(var x1,x2,tol: real) : real;
var
   iter,itermax : integer;
   x,fx,x3: real;
begin
  itermax := ceil(\ln(\text{abs}(x2 - x1)/\text{tol})/\ln(2.0));
  if (f(x1)*f(x2)) > 0 then begin
     error('Akar tidak terdapat di dalam selang [x1,x2]');
     exit;
   end;
   for iter := 1 to itermax do begin
    x3 := 0.5*(x1 + x2);if abs(f(x3)) < tol tol then result := x3;
    if (f(x2)*f(x3) < 0.0) then begin
      x1 := x3; end else begin
      x2 := x3;
     end;
   end;
  result := (x1 + x2)/2;
end;
var
   a,b,xsol,tol: real;
begin
  a := 0.0; b := 1.0; tol := 1e-6;
   xsol := bisect(a,b,tol);
write('Akar dari persamaan nonlinier f(x) = 0');
write('x = ',xsol,' f(x) = 'f(x)ol);
end.
```
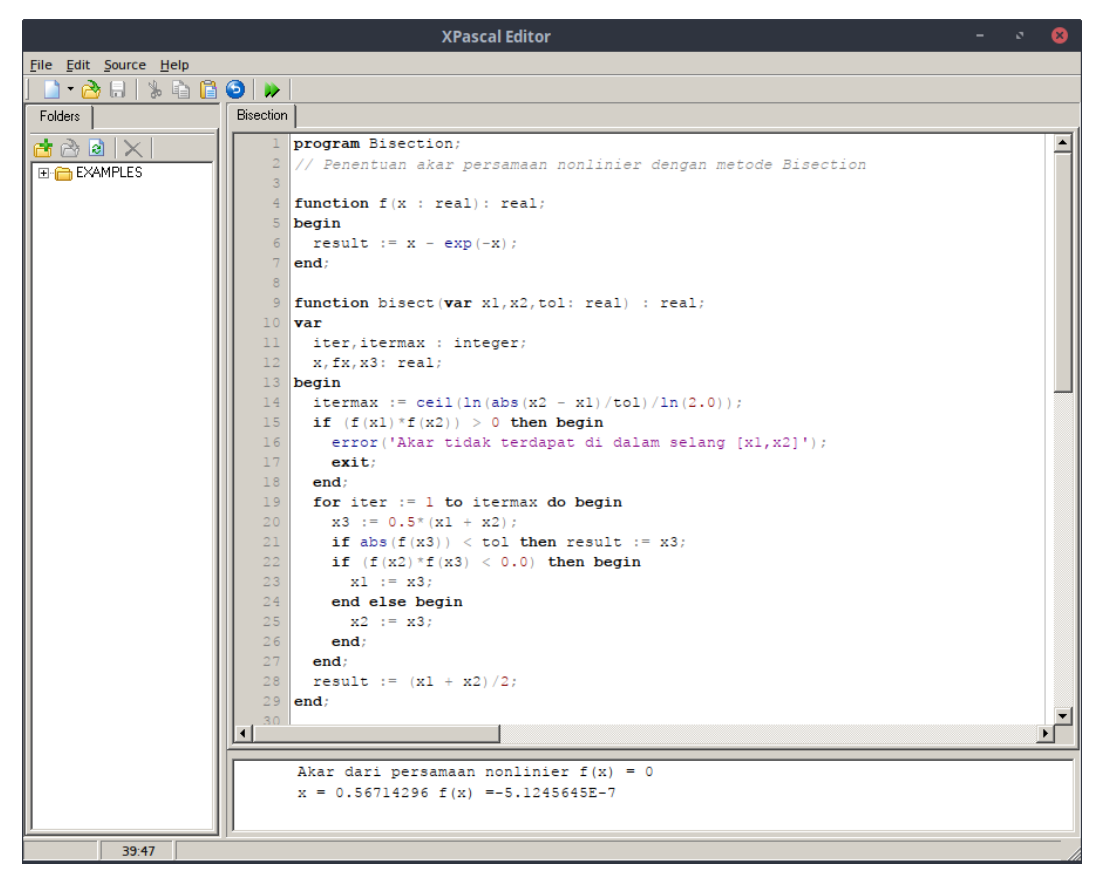

Gambar 6. Algebrus dalam mode pemrograman

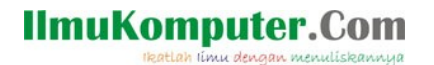

Penjelasan dan dokumentasi mengenai penggunaan program Algebrus serta fitur-fiturnya dapat dilihat pada jendela bantuan yang sediakan oleh Algebrus, seperti yang terlihat pada gambar di bawah ini.

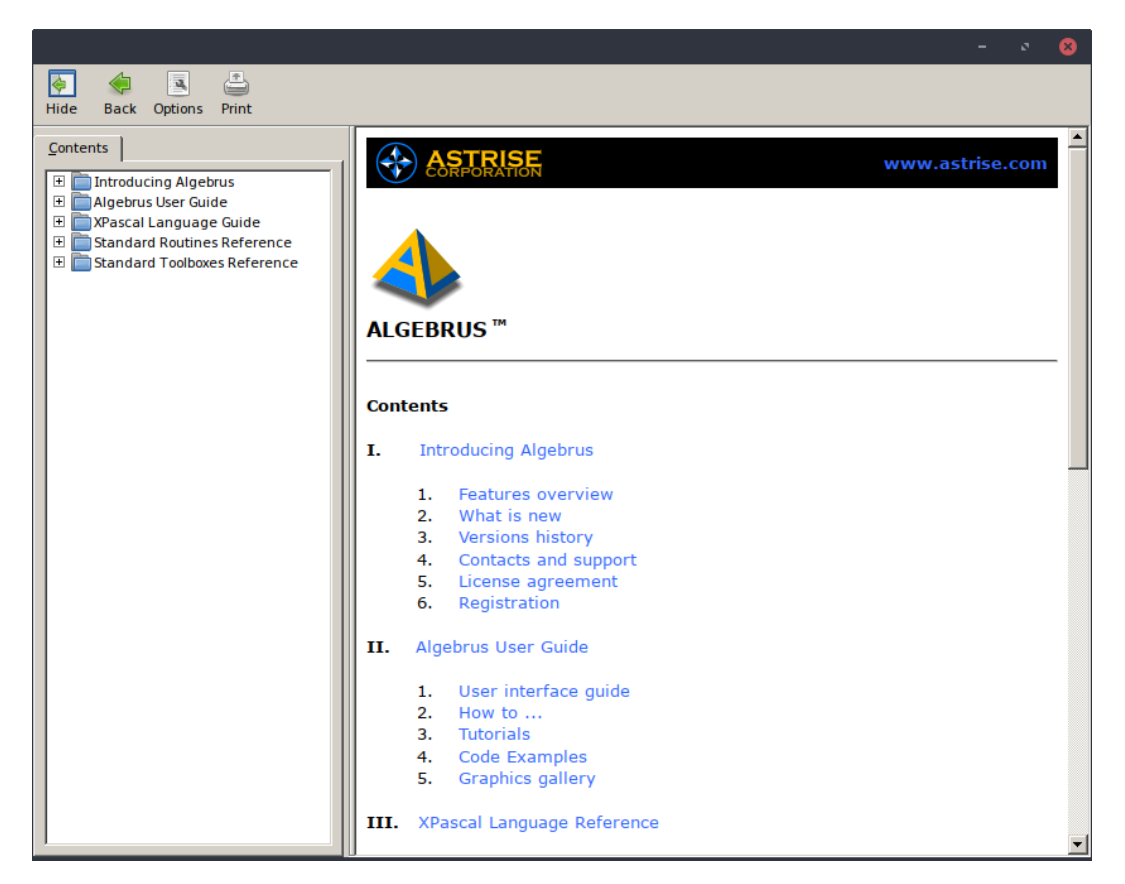

Gambar 7. Jendela Bantuan Algebrus

Untuk keluar dari program Algebrus dapat dilakukan dengan menekan tombol  $\times$  yang terletak pada bagian kanan atas dari jendela Algebrus.